#### **УРОКИ ПО SPIKE PRIME**

By the Makers of EV3Lessons

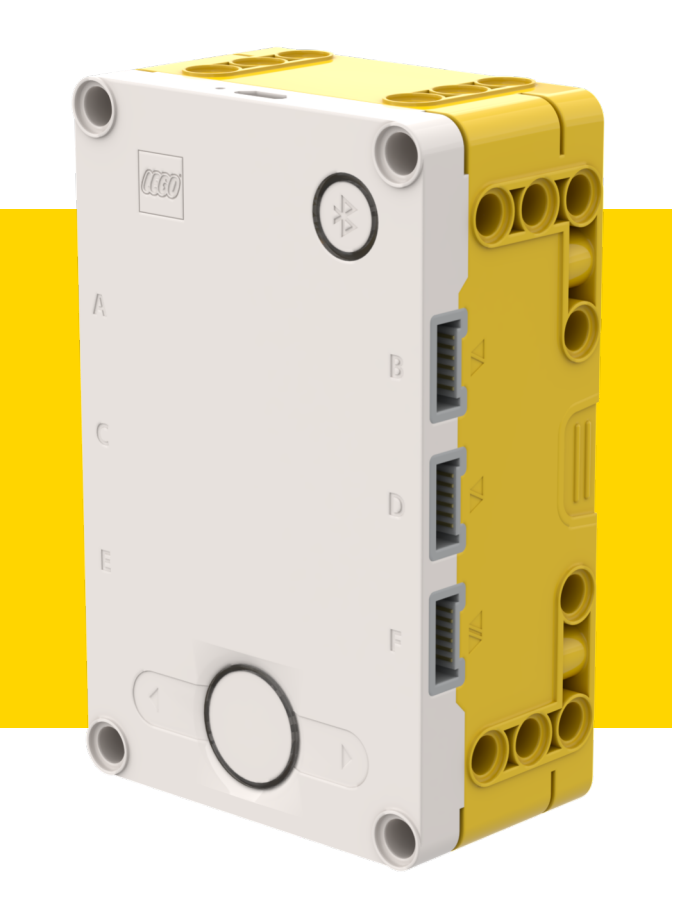

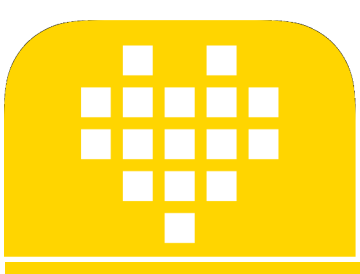

# **ПЕРЕМЕННЫЕ**

BY SANJAY AND ARVIND SESHAN

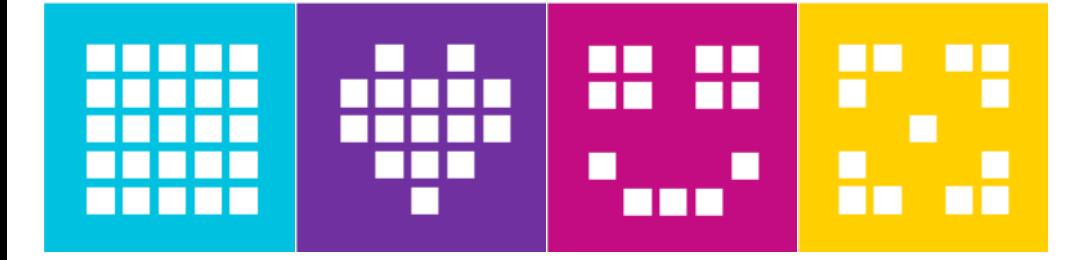

#### **ЦЕЛЬ УРОКА**

- 1. Узнаем о различных типах переменных.
- 2. Узнаем, как считать и создать переменные.

#### **ПЕРЕМЕННЫЕ**

- ¢ Что такое переменная? Ответ. Переменная хранит значение, которое Вы можете использовать позже в Вашей программе.
	- ¢ Для названия переменой можно использовать любое имя.
- ¢ Вы можете определить тип переменной :
	- Переменная (содержит число или текст),  $\rightarrow$  Примечание: нет Булевых/Логических переменных.
	- ¢ Список (содержит ряд чисел / текста … [1,2,3, apple, 55]) будут в уроках по Спискам
- ¢ Вы можете также ….
	- ¢ Присваивать передавать значение в переменную.
	- ¢ Считывать получать последнее значение, присвоенное переменной.

### **ПОЧЕМУ ПЕРЕМЕННЫЕ?**

¢ Переменные – простой способ передать значение с использованием кода.

- ¢ Вы можете также использовать переменные, чтобы передавать значение в Мои Блоки без ввода (например, переменная для размера колеса – так как она редко изменяется. Вы можете также использовать значение в других местах программы и изменять ее только в одном месте).
	- ¢ Списки могут хранить несколько значений и их обработку.

## **СОЗДАНИЕ ПЕРЕМЕННОЙ**

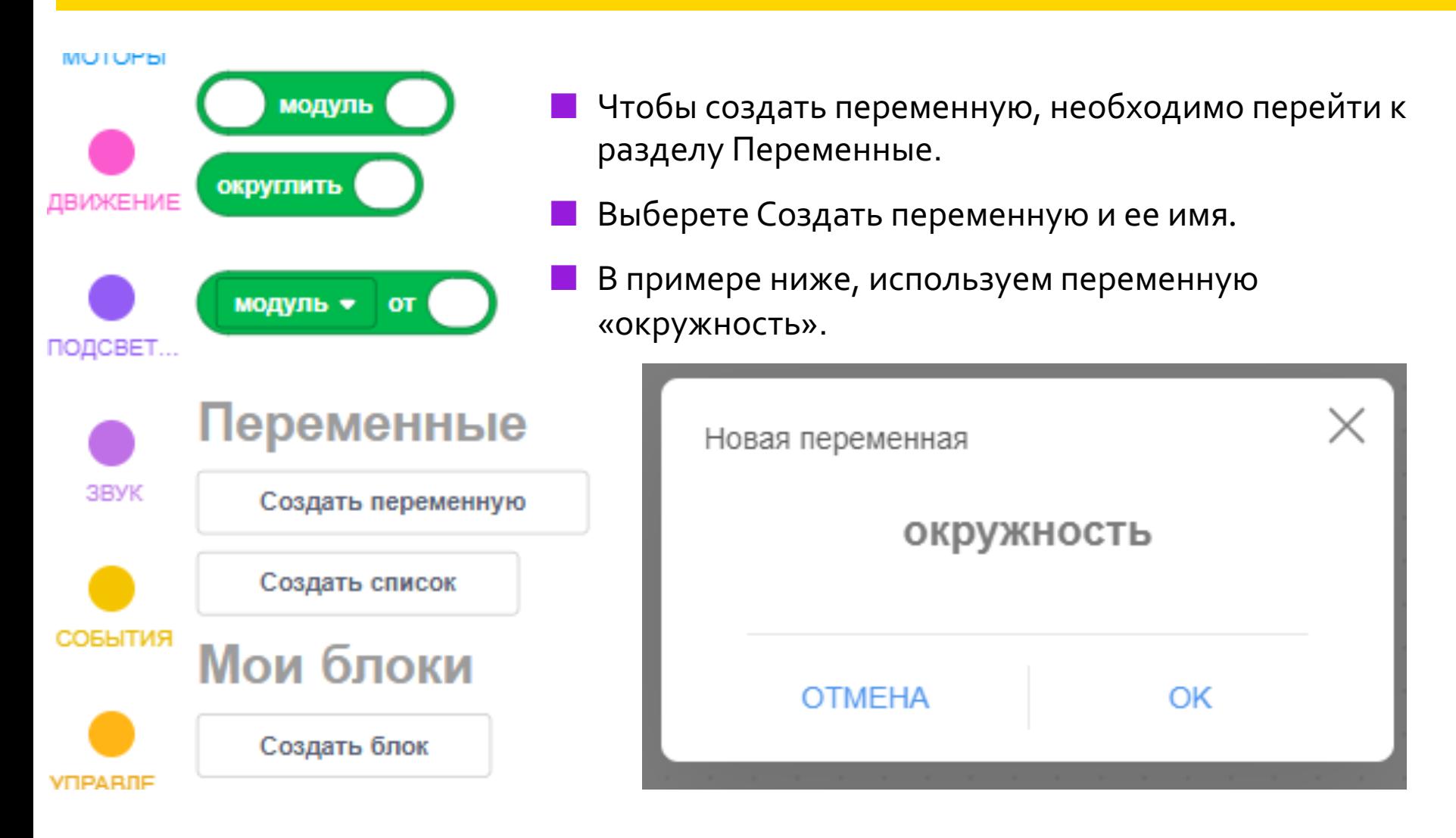

## **ЗАДАНИЕ ПЕРЕМЕННОЙ**

¢ Как только Вы создали переменную, эти блоки появятся в панели меню.

#### Переменные

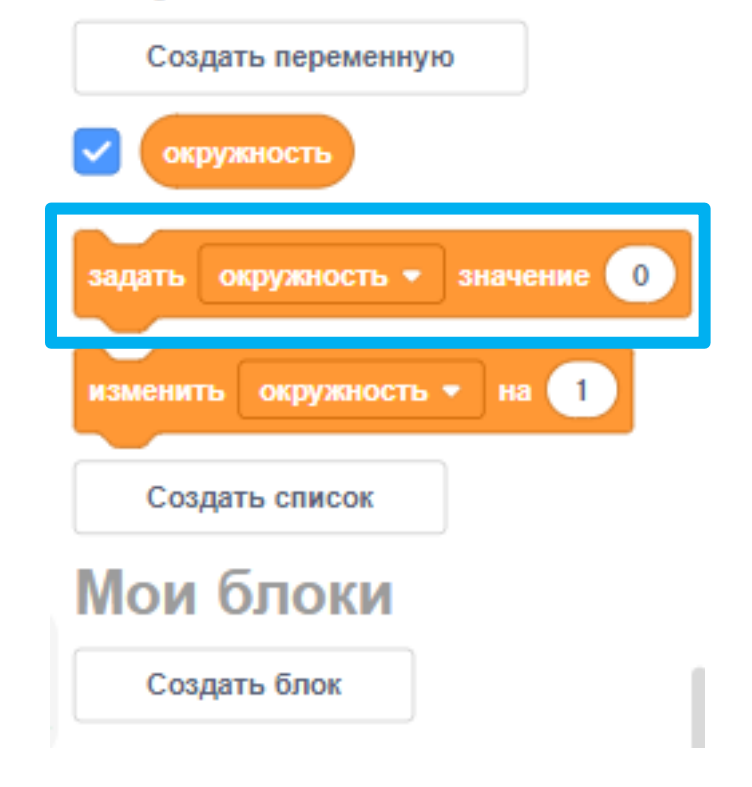

В примере ниже, «окружность» задана в сантиметрах окружности колеса робота для EV3.

Окружность = Pi \* Диаметр колеса

Окружность = 3.14 \* 5.6

Это можно вычислить, с помощью Математических Блоков

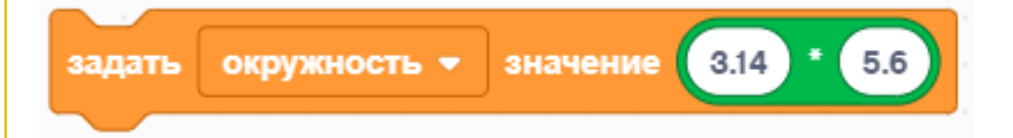

## **ЧТЕНИЕ ПЕРЕМЕННОЙ**

- ¢ Переменная может использоваться в любом блоке с овальной формой окна, где Мы раньше указывали значение.
- ¢ В примере справа, окружность используется, чтобы переместить робота на 20 сантиметров (20 см / Окружность в сантиметрах).
- ¢ Например, если бы окружность составляла 10 см, робот должен был сделать 2 оборота, чтобы переместиться на 20 см.

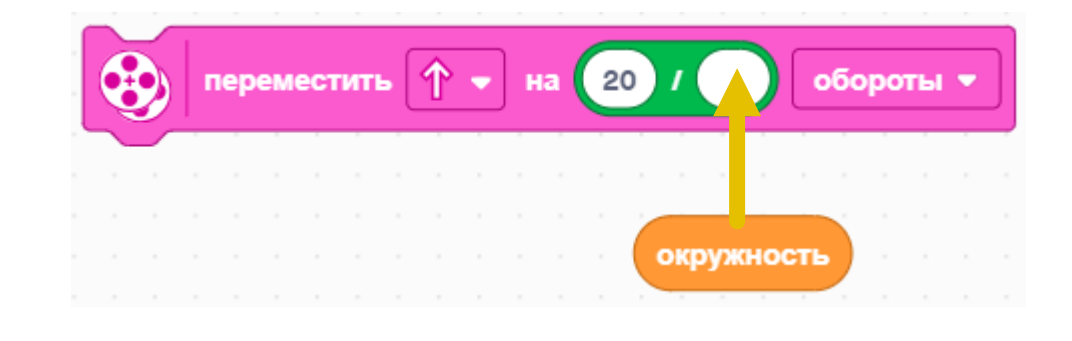

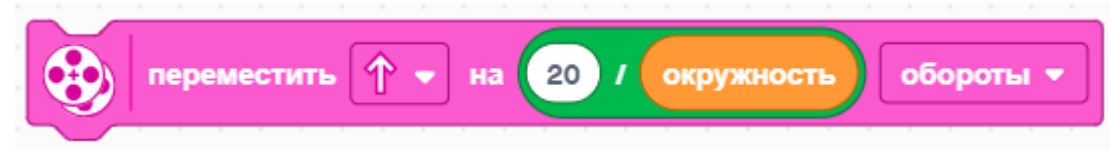

### **ОБЪЕДИНЯЕМ ИНФОРМАЦИЮ**

¢ В этом примере программа перемещает робота на 20 см.

- ¢ Сначала задаем переменную «окружность» перед использованием её в программе.
- ¢ Используем переменную в блоке движения.

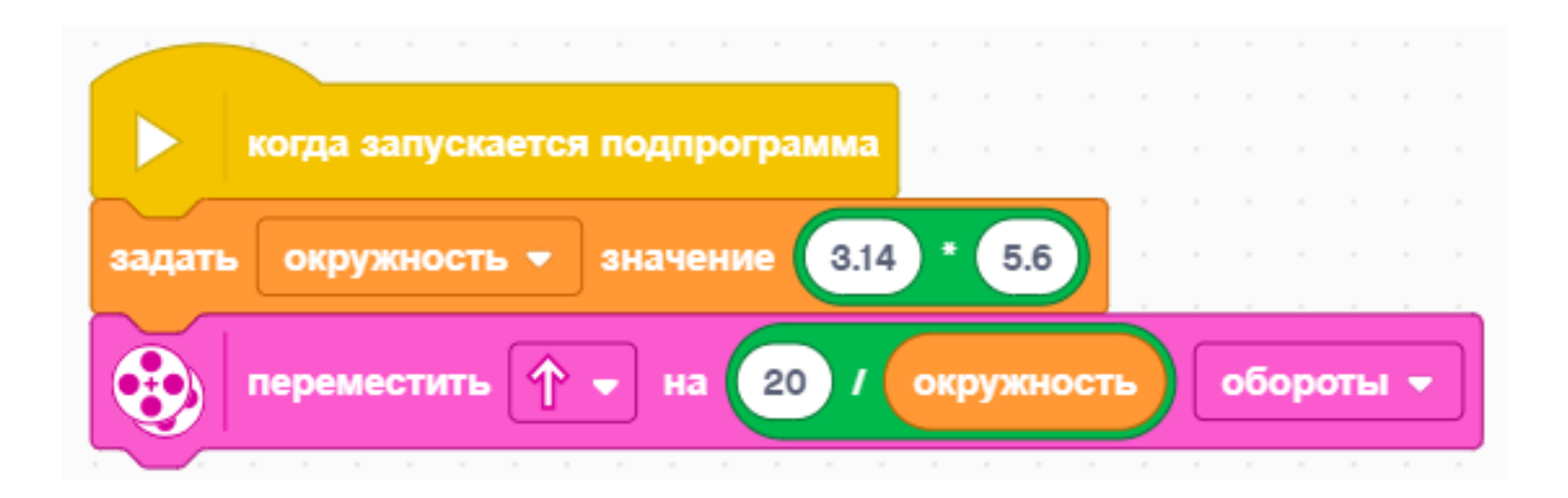

#### **ИЗМЕНЕНИЕ ПЕРЕМЕННЫХ**

¢ Как только Вы создали переменную, эти блоки появятся в панели меню.

#### Переменные

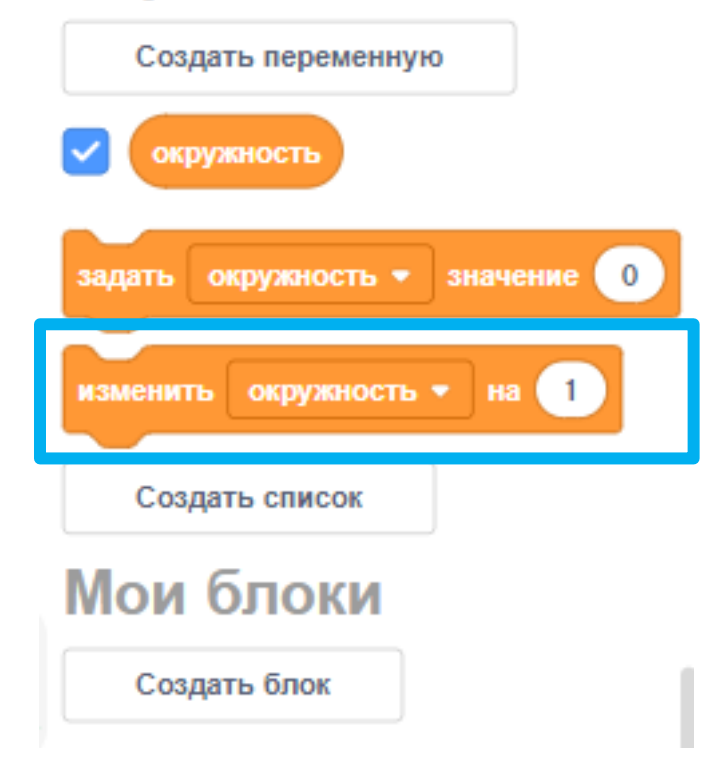

В примере ниже, счетчик задан в 1. Изменение на 2 добавит 2 к значению.

Блок вывода покажет 3 на экране ( 1  $+ 2 = 3$ 

Обратите внимание, что Вы можете использовать отрицательные числа – это вычтет его из переменной.

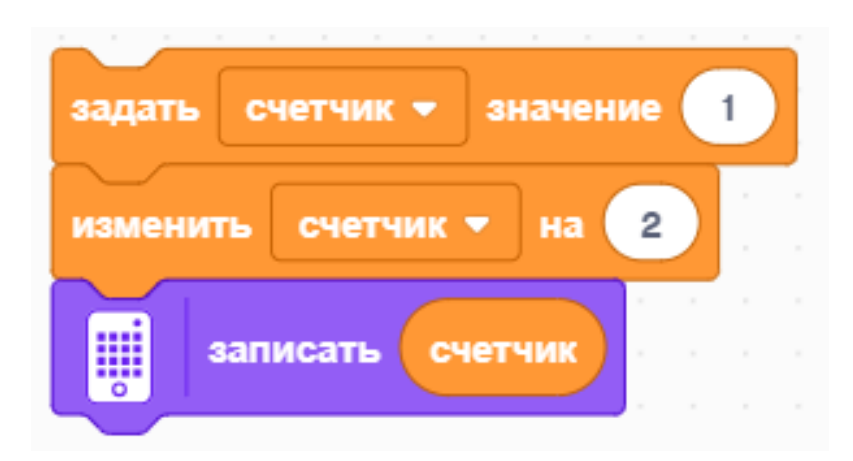

Copyright © 2020 SPIKE Prime Lessons (primelessons.org) CC-BY-NC-SA. В ПРИ ПРОВАННО И ПЕРЕВЕДЕНО С РЕБОЛЬ С СО<br>Приводитированно и переведено с приводительно с собранительно с приводительно с приводительно с приводительно

#### **ЗАДАЧА**

#### ¢ Задача 1:

¢ Вы можете создать программу, которая показывает количество раз, когда Вы нажали левую кнопку?

#### ¢ Задача 2:

¢ Вы можете создать программу, которая считает количество черных линий, которые Мы пересекли?

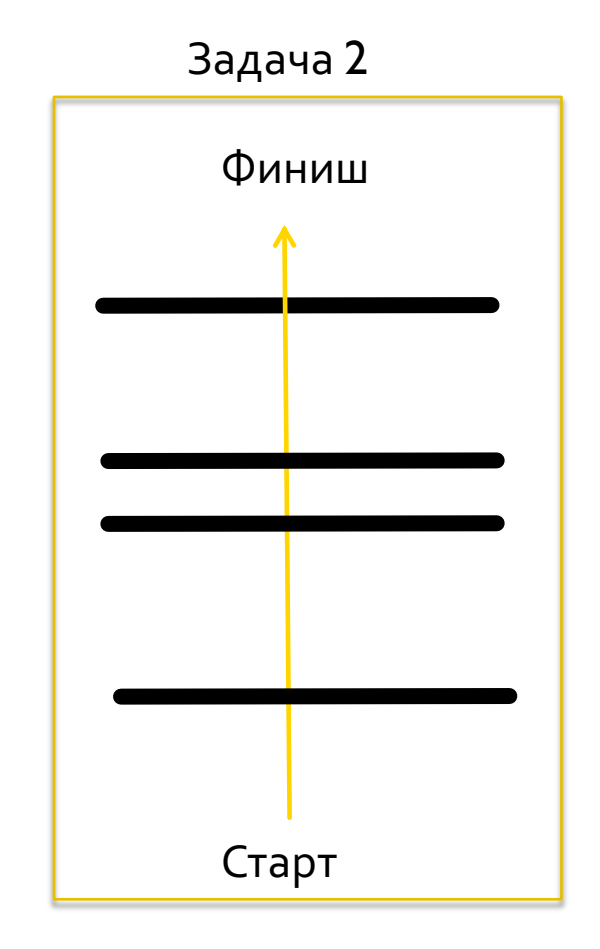

#### **РЕШЕНИЕ: НАЖАТИЕ КНОПКИ**

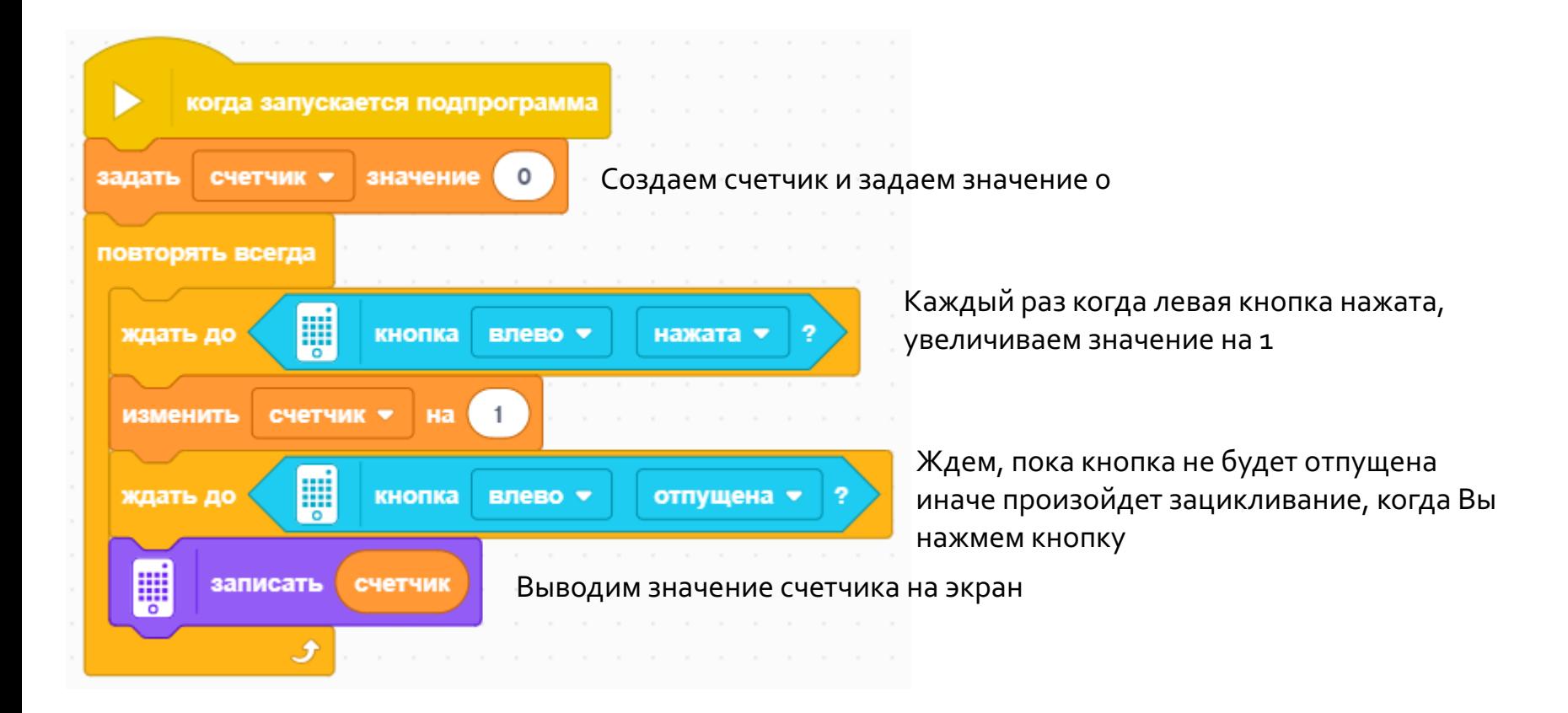

### **РЕШЕНИЕ: ПОДСЧЕТ ЛИНИЙ**

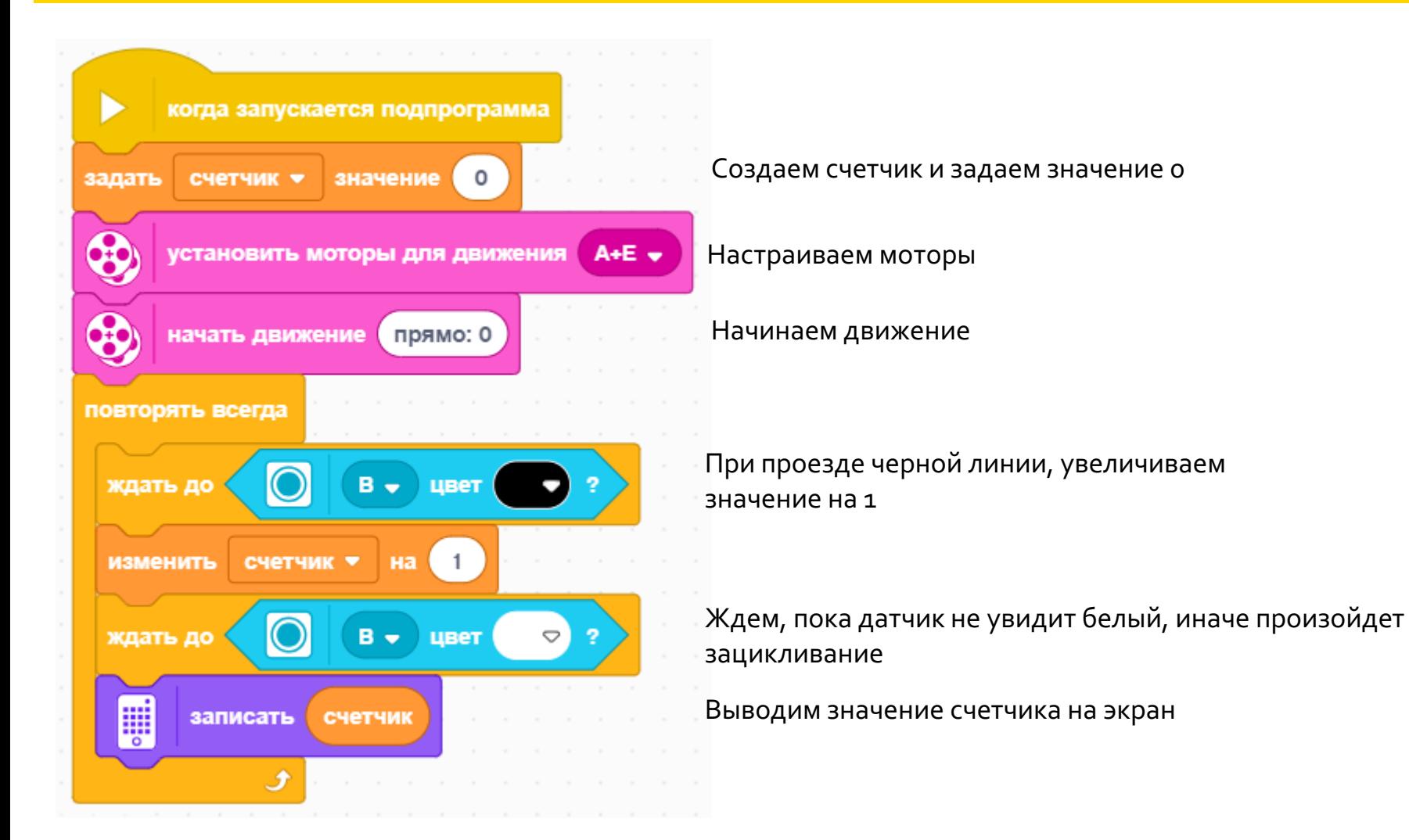

#### **НЕЧИСЛОВЫЕ ПЕРЕМЕННЫЕ**

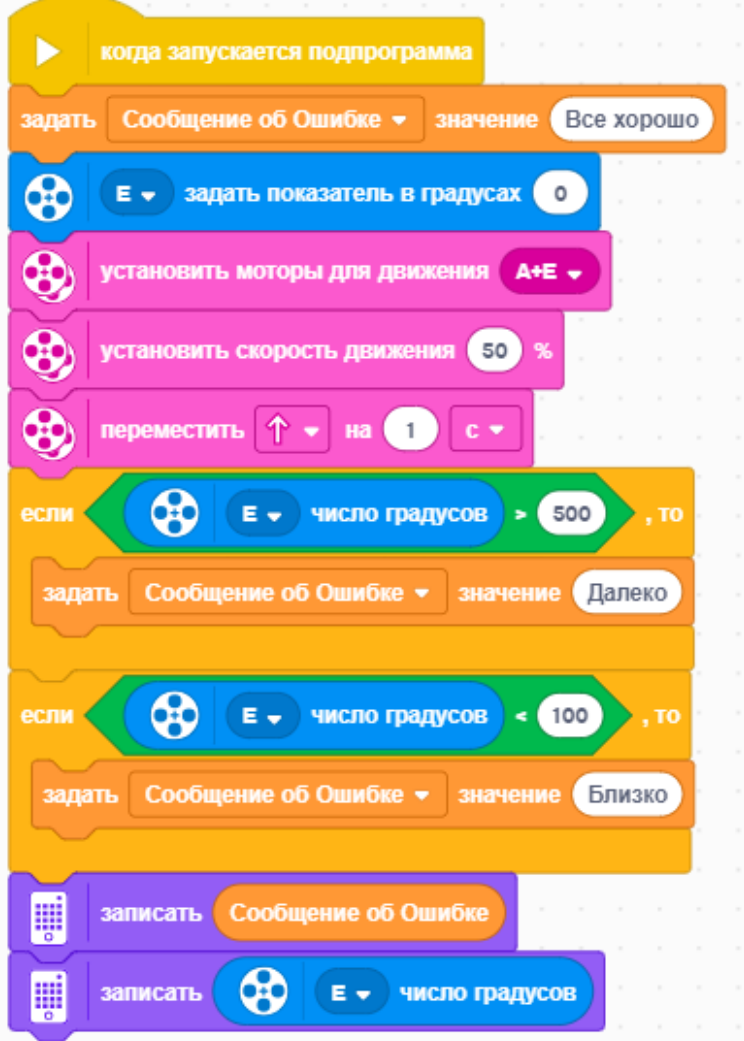

- ¢ В переменной также может храниться текст.
- ¢ В примере слева, мы используем переменную «сообщения об ошибке», чтобы сохранить текст, который описывает ошибку.
- ¢ Программа сообщает пользователю, если робот проехал далеко или близко если цель состояла в том, чтобы переместиться на 500 градусов.
- ¢ Примечание: За 1 секунду на 50%-й скорости Мы должны переместиться на 500 градусов.

### **CREDITS**

- This lesson was created by Sanjay Seshan and Arvind Seshan for SPIKE Prime Lesson
- ¢ More lessons are available at www.primelessons.org

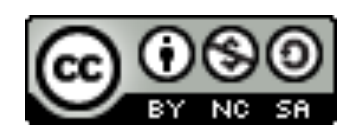

This work is licensed under a Creative Commons Attribution-NonCommercial-ShareAlike 4.0 International License.

Адаптированно и переведено **O**@vladik.bo